# **COMO INCLUIR UMA ADESÃO AO AUXÍLIO-SAÚDE USP**

Cartilha destinada aos servidores técnicos e administrativos e docentes da Universidade de São Paulo

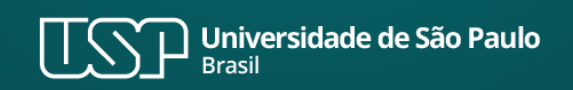

#### [RESOLUÇÃO nº 8.358/2022](https://leginf.usp.br/?resolucao=resolucao-no-8358-de-16-de-dezembro-de-2022) e [PORTARIA GR nº 7.865/2023](https://sau.usp.br/portaria-gr-7865-auxilio-saude-usp/)

#### **INFORMAÇÕES IMPORTANTES – Leia antes de iniciar:**

- Leia cuidadosamente as normas sobre o Auxílio-Saúde USP
- Toda adesão precisa passar por analise da área de RH antes do crédito do benefício em folha de pagamentos.
- O pagamento do benefício será garantido a partir do mês da adesão desde que a documentação comprobatória tenha sido atendida.

### **Índice**

- **A.** Para quem pretende aderir ao Auxílio-Saúde USP para subsidiar despesas com o IAMSPE
- **B.** Para quem pretende aderir ao Auxílio-Saúde USP para subsidiar despesas com a contratação de plano de saúde registrado na ANS

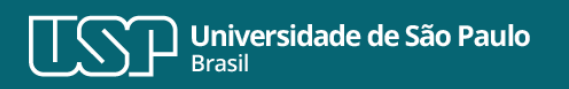

Este material foi desenvolvido para uso preferencial em plataformas digitais. Antes de imprimir, pense se realmente é necessário.

**Atualizado em 16/02/2023.**

- **A.** Para quem pretende aderir ao Auxílio-Saúde USP para subsidiar despesas com o IAMSPE
- 1. Acesse o Sistema MarteWeb, e no Menu Meus Dados Pessoais, clique em "*Solicitação de Auxílio Saúde USP*";

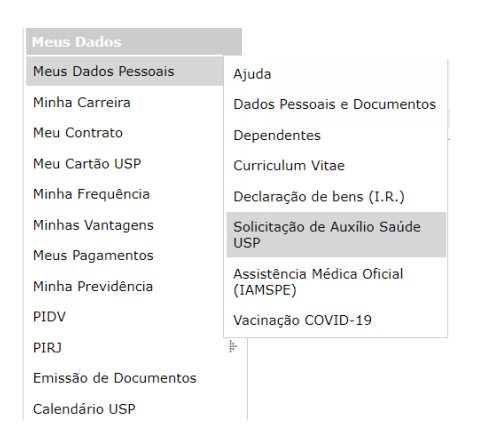

2. Clique em "*Incluir Solicitação*";

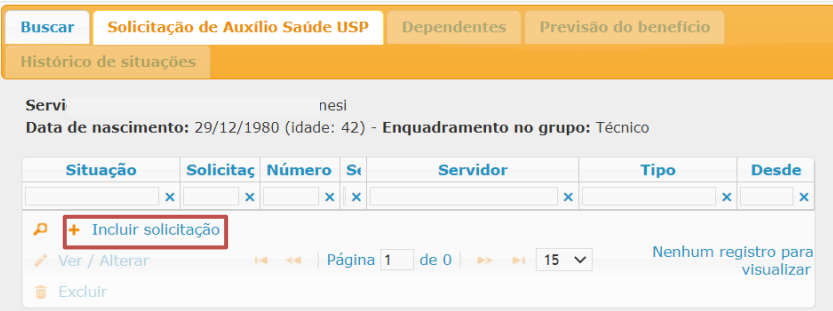

3. Preencha a coluna "*Possui plano / seguro de saúde ou assistência médica oficial:\**" com "**sim**" e na coluna "*Tipo de plano de saúde:\**" selecione "*Assistência médica oficial*". O sistema preencherá automaticamente as demais colunas:

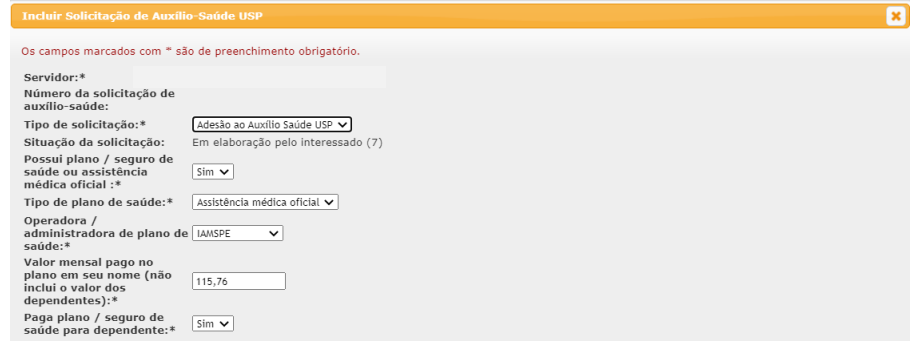

4. Leia os termos da adesão, assinale o "aceite" e clique em "*Salvar (em elaboração)*";

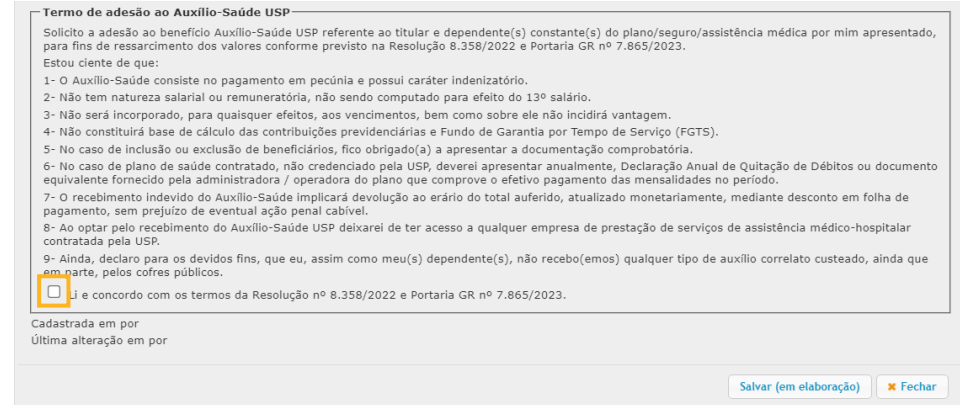

5. Quem paga IAMSPE para dependentes, nas categorias previstas na Resolução nº 8.358/2022, após salvar em elaboração o sistema carregará a pasta "Dependentes" com os dados trazidos do IAMSPE.

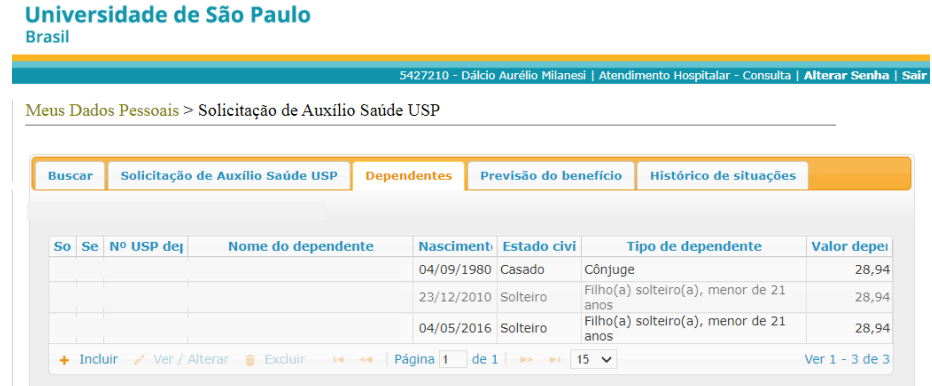

6. Confira os dados, volte para a pasta "*Solicitação de Auxílio Saúde USP*", clique na solicitação e será habilitado o botão "*Ver / Alterar*". Acesse a solicitação e clique em "*Encaminhar solicitação*".

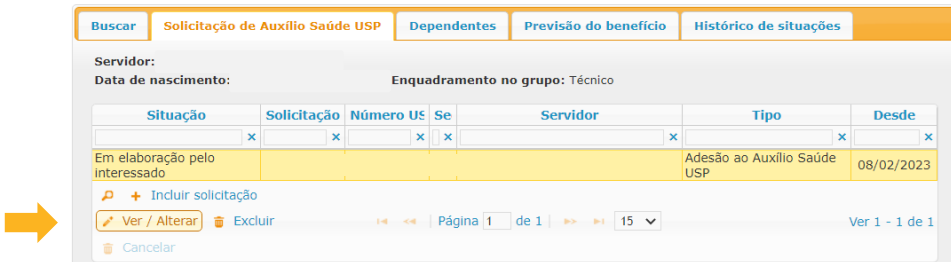

## **ATENÇÃO**

- Serão listados somente os dependentes elegíveis e "**Aptos para atendimento**" no IAMSPE. Os dependentes "**Inaptos para atendimento**" e os Agregados não serão relacionados.
- Para os dependentes elegíveis para o Auxílio-Saúde USP, que constem como "Inaptos para atendimento", será necessária, primeiramente, a devida regularização do status junto ao IAMSPE, para posterior inclusão do dependente na adesão ao auxílio".
- As informações da base de dados do Sistema MarteWeb foram enviadas pelo próprio IAMSPE.

## IMPORTANTE

- Os dados apresentados em tela, relativos à contribuição do IAMSPE, foram fornecidos pelo próprio Órgão combinados com as informações da folha de pagamentos.
- Para quem é contribuinte do IAMSPE não será exigida a anexação de comprovantes, desde que o valor seja apresentado em tela. Após salvar clique em "Encaminhar solicitação". O sistema concluirá automaticamente a Solicitação.
- Os contribuintes do IAMSPE que não descontam em folha de pagamentos, realizando sua contribuição por intermédio de boleto bancário ou outra forma, terão que juntar o comprovante na adesão, inclusive de seus dependentes, quando houver, para que agilize a análise por parte da área de RH da Unidade/Órgão.
- Caso verifique divergências entre os dados informados pelo IAMSPE e a sua contribuição, entre em contato com o CSCRH / Área de pessoal.

- **B.** Para quem pretende aderir ao Auxílio-Saúde USP para subsidiar despesas com a contratação de plano de saúde registrado na ANS
- 1. Acesse o Sistema MarteWeb e no Menu Meus Dados Pessoais, clique em Solicitação de Auxílio Saúde USP;

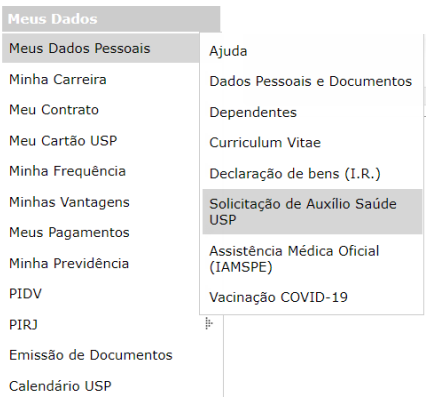

2. Clique em "*Incluir Solicitação*";

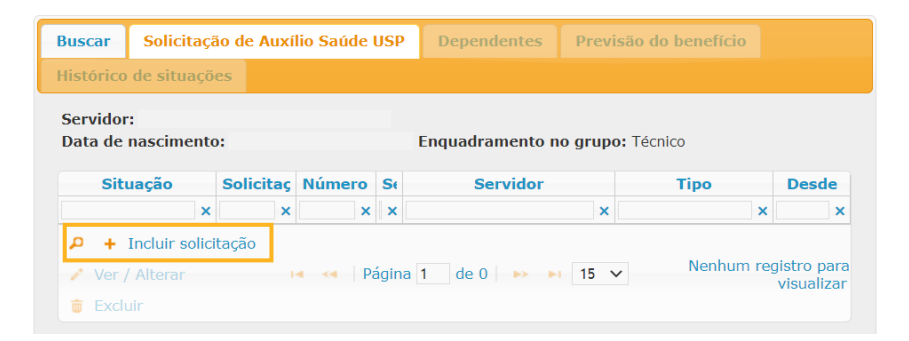

3. Preencha a coluna "*Possui plano / seguro de saúde ou assistência médica oficial:\**" com "**sim**" . Na coluna "*Tipo de plano de saúde:\**" selecione umas das opções "*Individual/Familiar/Empresarial*":

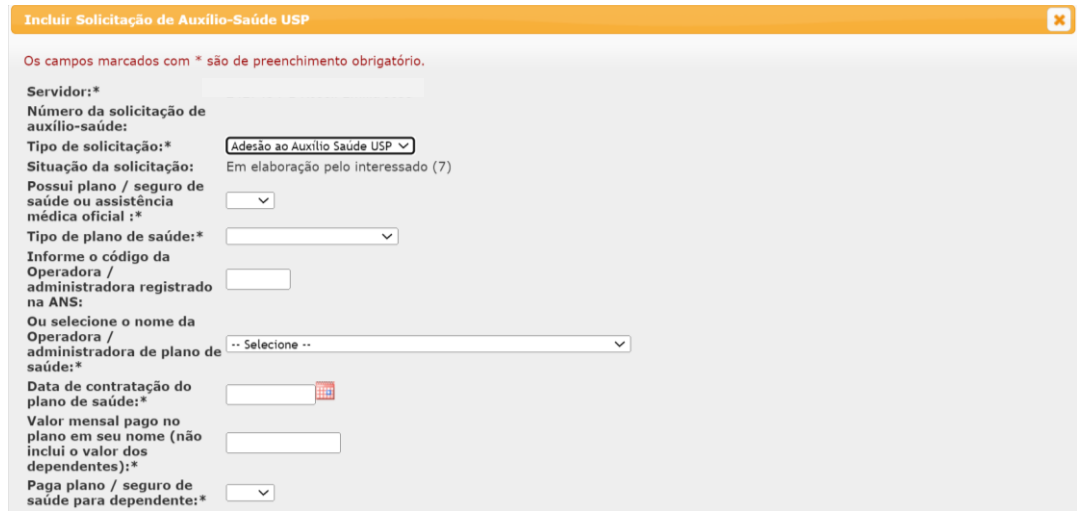

4. Em seguida, informe o código da ANS de sua Operadora / administradora ou selecione o nome da Operadora / administradora nas respectivas colunas.

Atenção: verifique se o número e o nome da operadora/administradora apresentado na tela é o mesmo que consta no documento que será usado para comprovação.

5. Caso sua operadora/administradora não conste na lista, entre em contato com a área de RH de sua Unidade/Órgão;

## 6. Informe o valor pago em seu nome;

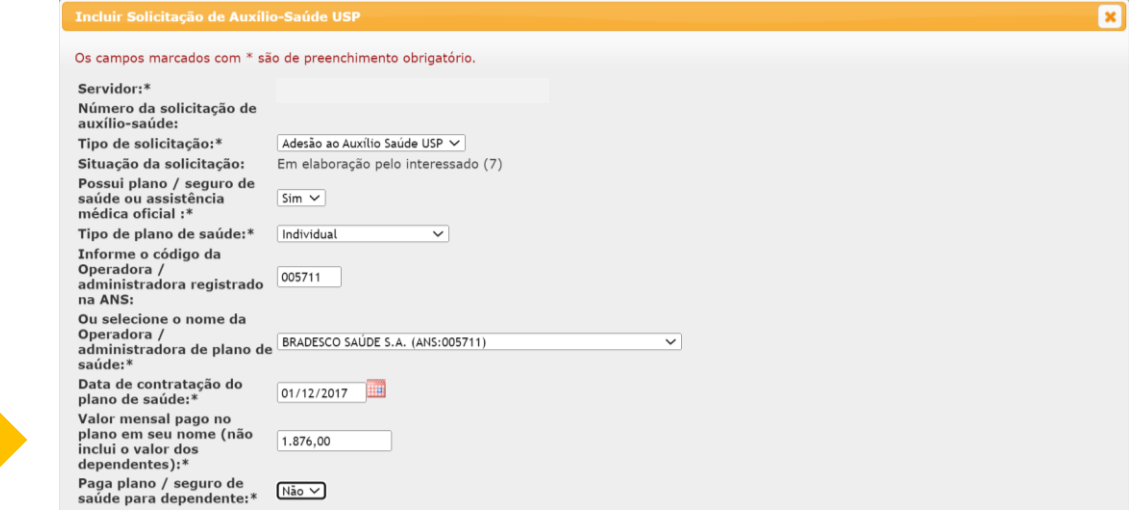

- 7. Depois, na coluna "*Paga plano / seguro de saúde para dependente:\**" informe se nesse contrato são pagos valores relativos a dependentes das categorias previstas no Artigo 1º § 2º da Resolução nº 8.358/2022;
- 8. Leia os termos da adesão, assinale o "aceite" e salve "*Em elaboração*";

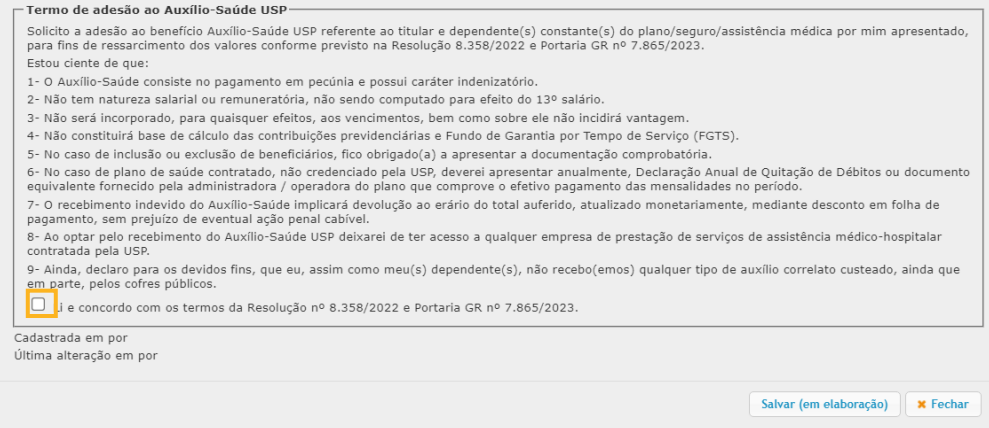

9. Anexe os documentos obrigatórios. Clique no nome do documento requerido e depois em "*Incluir*". Só serão aceitos arquivos formato PDF.

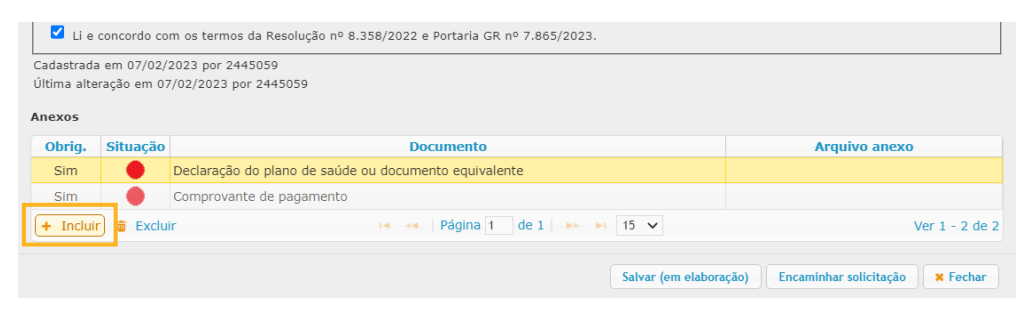

- 10. Após anexar os documentos, clique em "*Salvar (em elaboração)*";
- 11. Para quem respondeu **sim** em "*Paga plano / seguro saúde para dependente:*", antes de enviar para análise da área de RH, feche a janela da adesão e acesse a pasta "*Dependentes*";
- 12. Clique em "*Incluir*", informe os dados obrigatórios, anexe os documentos requeridos para o seu dependente e salve. Se o seu dependente já estiver cadastrado no Sistema MarteWeb, basta informar o Nº USP do dependente que a tela será preenchida com os dados requeridos;

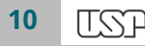

13. Se não souber o Nº USP do seu dependente, use o recurso do próprio sistema e digite o nome para realizar a busca:

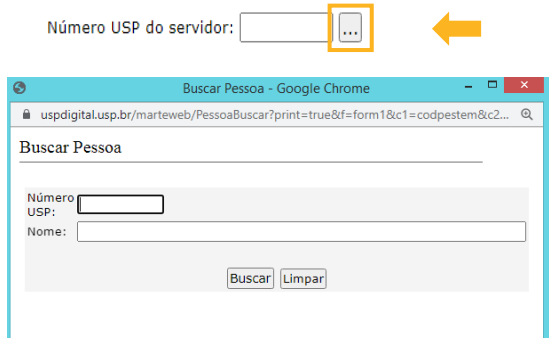

14. Caso o dependente não esteja vinculado aos seus registros no sistema, solicite, primeiramente, a inclusão à área de RH;

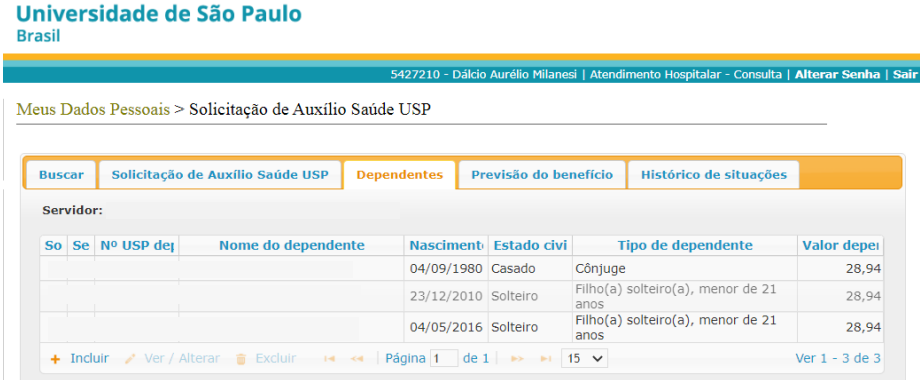

- 15. A operação deve ser repetida **para cada dependente**;
- 16. Volte para a pasta "*Solicitação de Auxílio Saúde* USP", clique sobre a solicitação e depois em "*Ver / Alterar*". Acesse e clique em "*Encaminhar solicitação*";
- 17. Após análise da área de RH de sua Unidade/Órgão sua solicitação será concluída. Será enviada mensagem automática para seu endereço de e-mail;
- 18. Qualquer inconformidade com a documentação anexada, a área de RH devolverá a solicitação com parecer requerendo providências. Será emitida nova mensagem.

#### DICAS

- Consulte o valor previsto do benefício na pasta "Previsão do benefício".
- Acompanhe o andamento de sua solicitação na pasta "Histórico de situações"
- A Declaração do Plano de Saúde ou documento equivalente poderá ser emitido no aplicativo (APP) ou no site da operadora/administradora do plano de saúde
- No site "gov.br" também está disponível o "Comprovante de dados cadastrais do consumidor" emitido pela ANS. Veja como acessar esse documento no Sistema MarteWeb > Meus dados pessoais > Ajuda.